# 発言者(演者・座長)向け  $Zoom = I ZU<sub>2022</sub>$   $vshPR$ Jeslar JCS/APSC2022 JCS/APSC2022 SC2022

#### **<sup>&</sup>lt;STEP1<sup>&</sup>gt;** ZOOMアプリ(PC版)をダウンロードしてください ※ダウンロードされている方は<STEP2へ>

#### **クライアントアプリのダウンロード**

①インストーラーは[、公式ホームページ](https://zoom.us/download#client_4meeting)(<https://zoom.us/>)で配布されています。 ホーム画面下部の「**ダウンロード**」をクリックします。

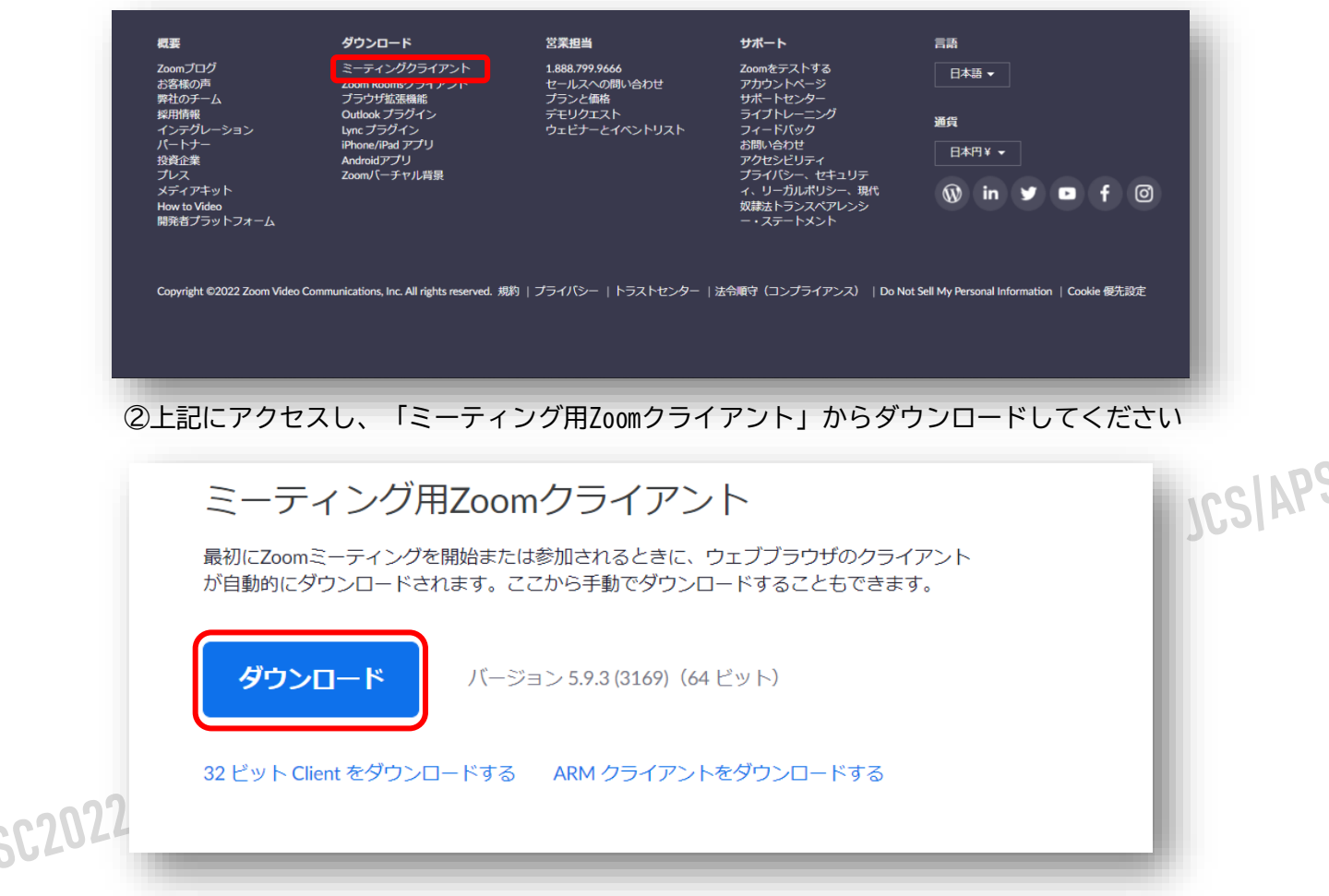

#### ※必ず最新版を利用ください

#### **サポートされるオペレーティングシステム**

Mac OS XとmacOS 10.9以降 Windows 7/8/8.1/10 **注**: Windows 10 デバイスは、 Windows 10 Home、Pro または Enterprise を 搭載している必要があります。 S モードはサポートされていません

Ubuntu 12.04 以降 Mint 17.1以降

Red Hat Enterprise Linux 6.4以降 Oracle Linux 6.4 以降 CentOS 6.4 以降 Fedora 21 以降 OpenSUSE 13.2 以降 ArchLinux(64ビットのみ)

#### **<sup>&</sup>lt;STEP2<sup>&</sup>gt;** ZOOMアプリ(PC版)をインストールしてください ※インストールされている方は<STEP3へ>

### **クライアントアプリのインストール**

①ダウンロードしたインストーラーを起動すると、インストールが始まります。 インストール自体に時間はかかりません。

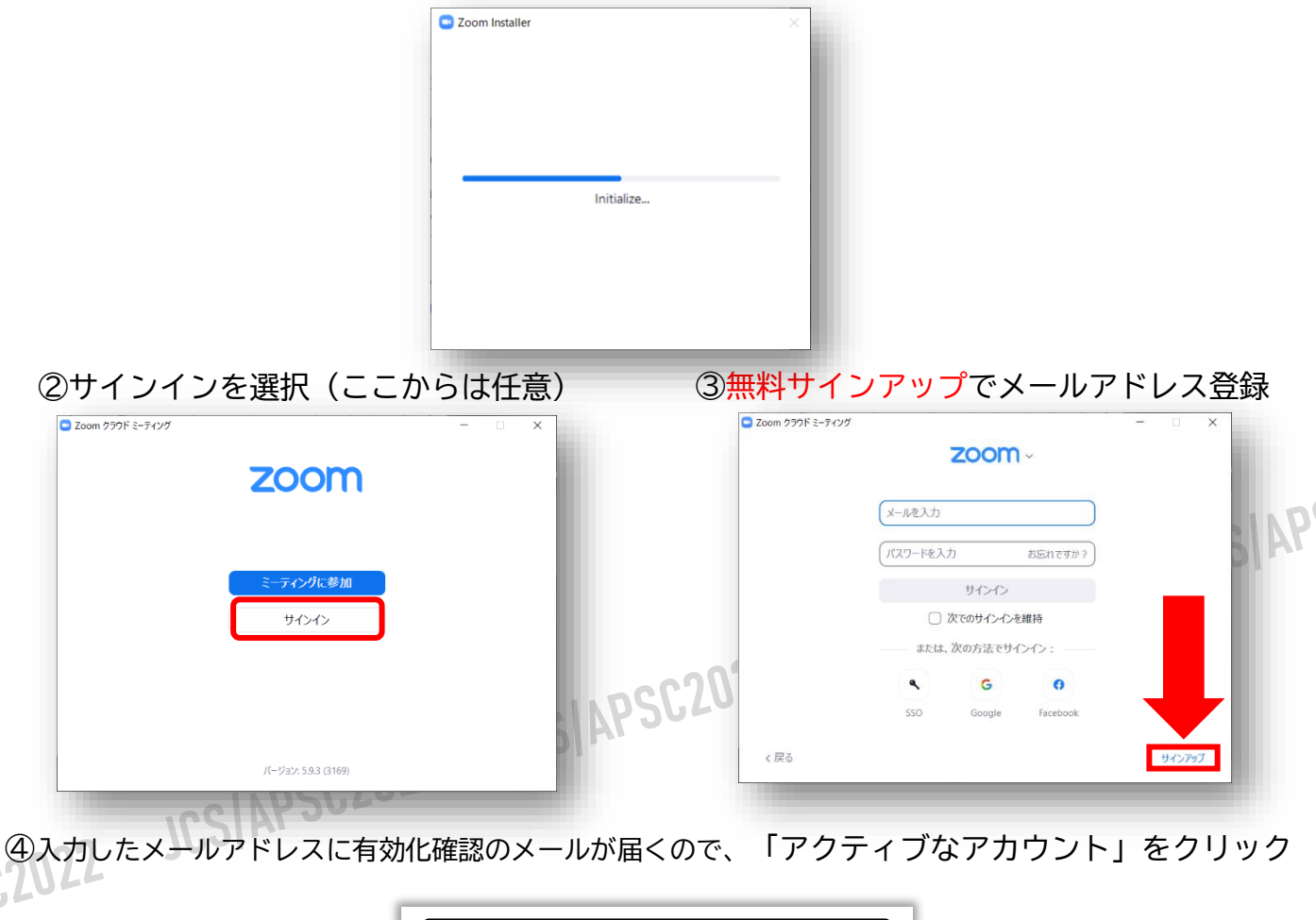

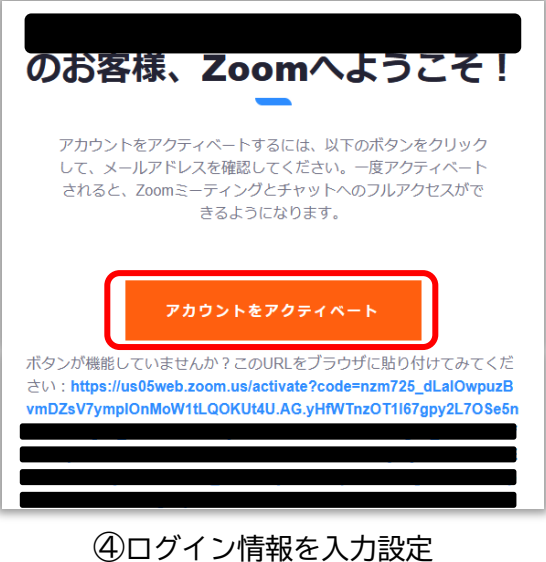

※友達を招待しますかと尋ねられるがスキップでOK

### **<sup>&</sup>lt;STEP3<sup>&</sup>gt;** 発表会場入室前のご準備 **入室前に、Zoomにサインインしてビデオテストと オーディオテストしてください**

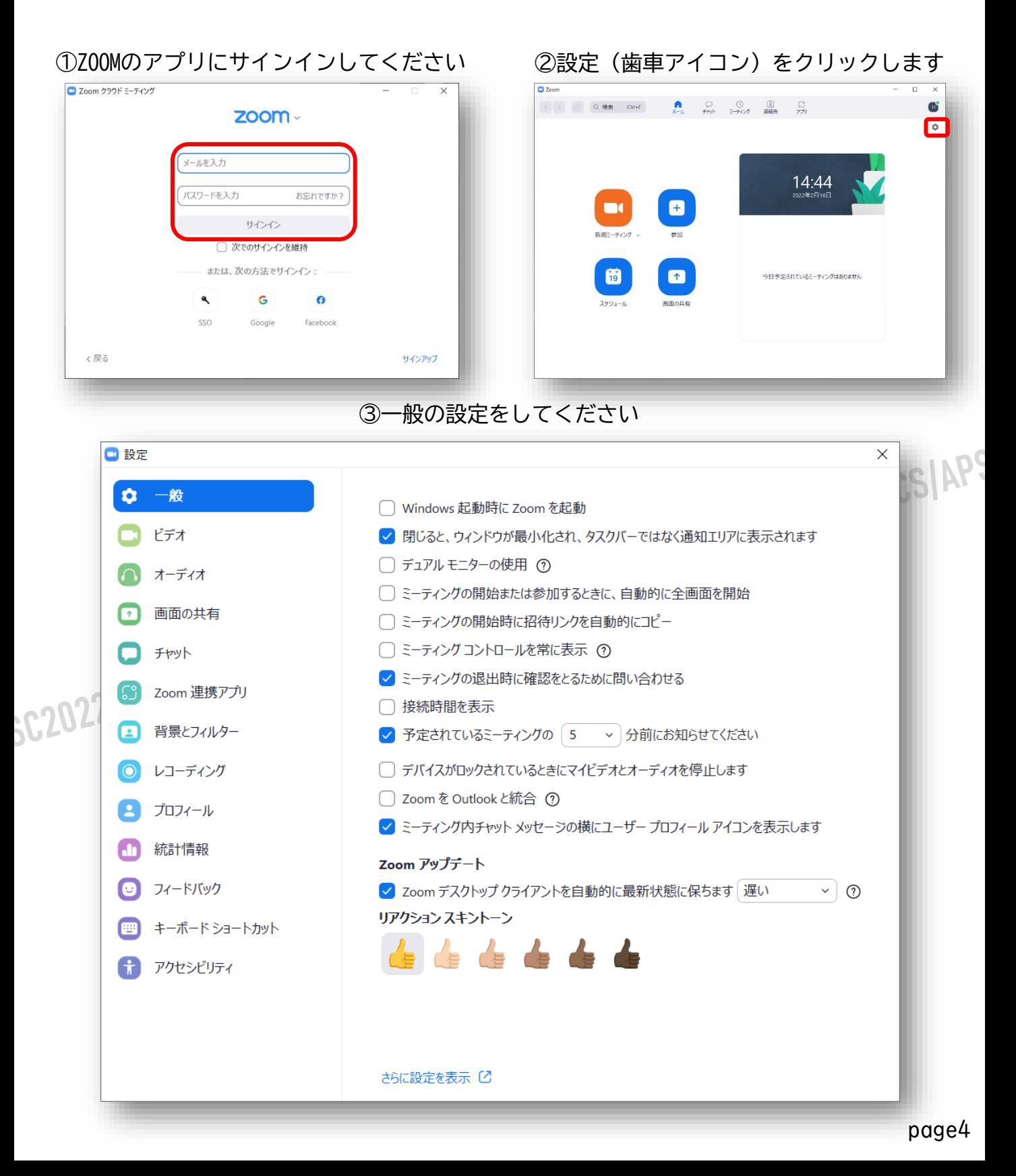

#### ④ビデオの設定をしてください

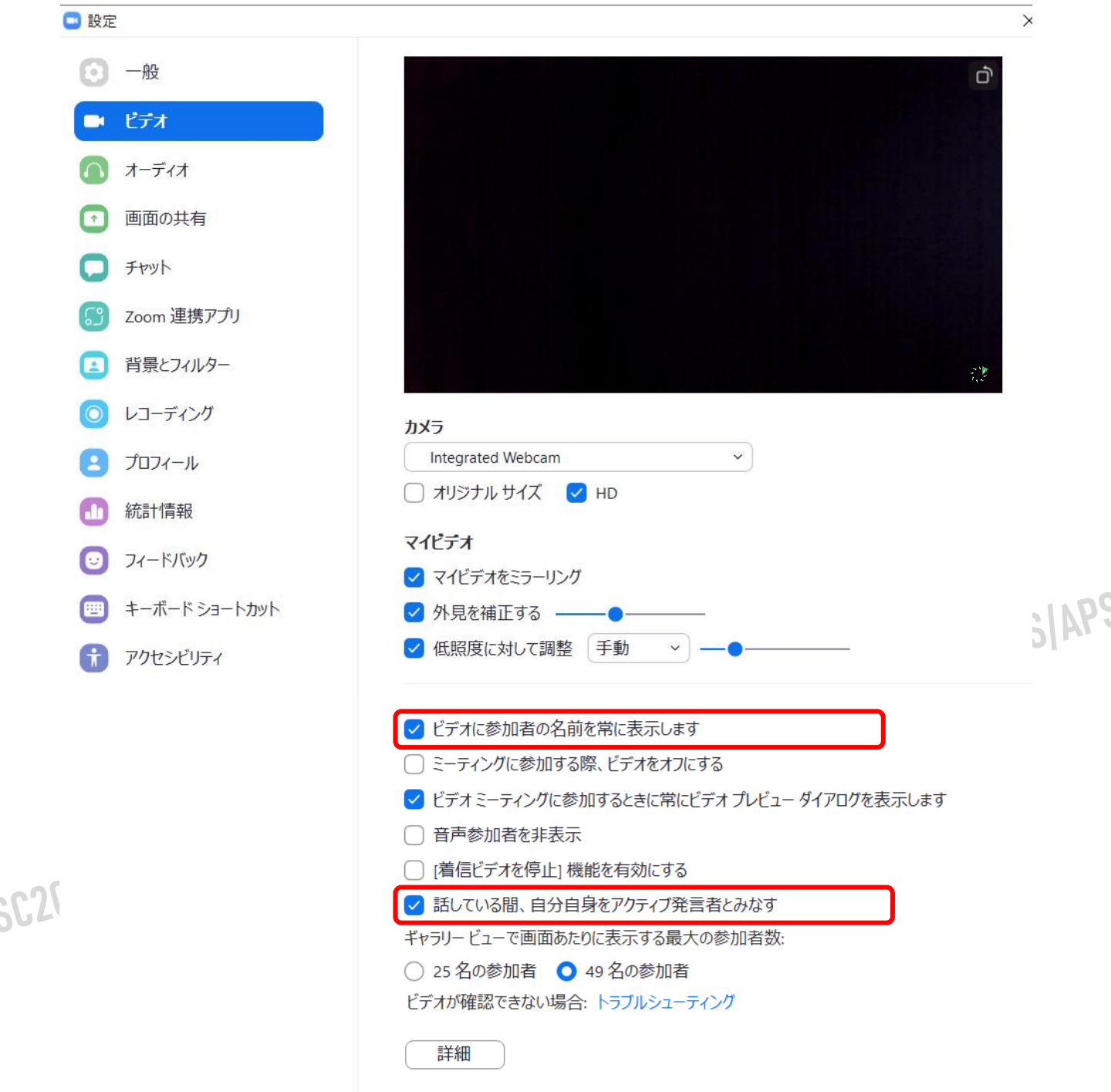

※外部のWEBカメラなどを利用されている場合は、カメラから選択して変更をお願いします

⑤オーディオの設定をしてください

口设定

 $\odot - \mathbf{R}$ 

 $Q$  erx

 $\bigcirc$   $\pi$ - $\vec{\tau}$ ex

 $\Box$  frot

 $\bigoplus$   $702(-)$ 

1 統計情報

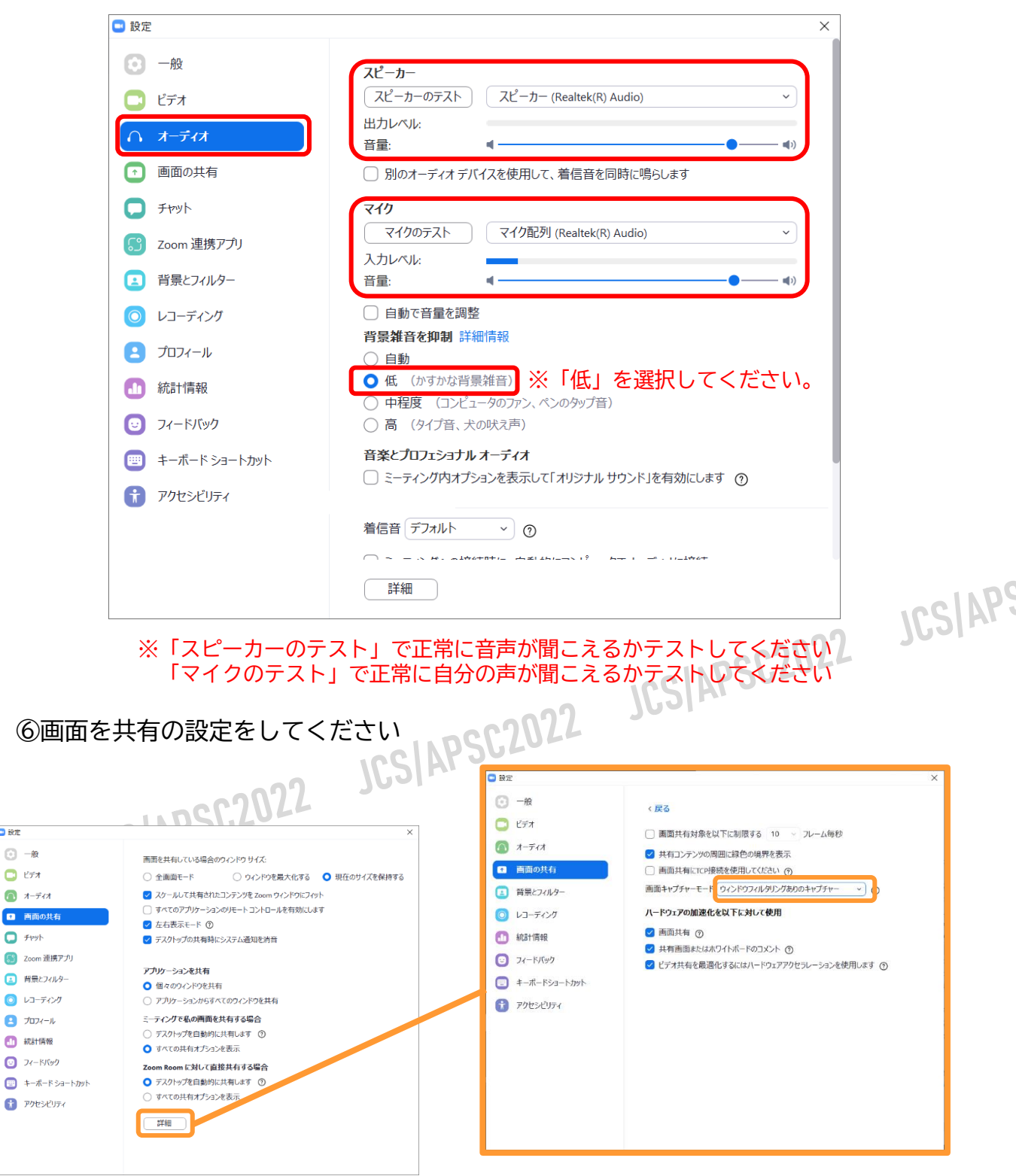

「詳細」から画面キャプチャーモードを 「ウィンドウフィルタリングありのキャプチャー」を 選択してください。

### **<sup>&</sup>lt;STEP4<sup>&</sup>gt;** 発表会場の入室方法

事前に運営事務局よりご発表会場となるZoomのURLとパスワードをお送り致します。 パスワードは発表会場へ入るときに入力が必要となります。 該当セッション開始時間の60分前には必ず入室してください。 事前に接続テストならびに簡単なオリエンテーションを行います。

※モデレーター/スピーカーについて、必ずメールでお送りするURLから入室をお願いいたします。 メールソフトによってはURLがリンクされていない場合がございますので、URLをコピーして ブラウザの検索画面に張り付けてご入室してください。

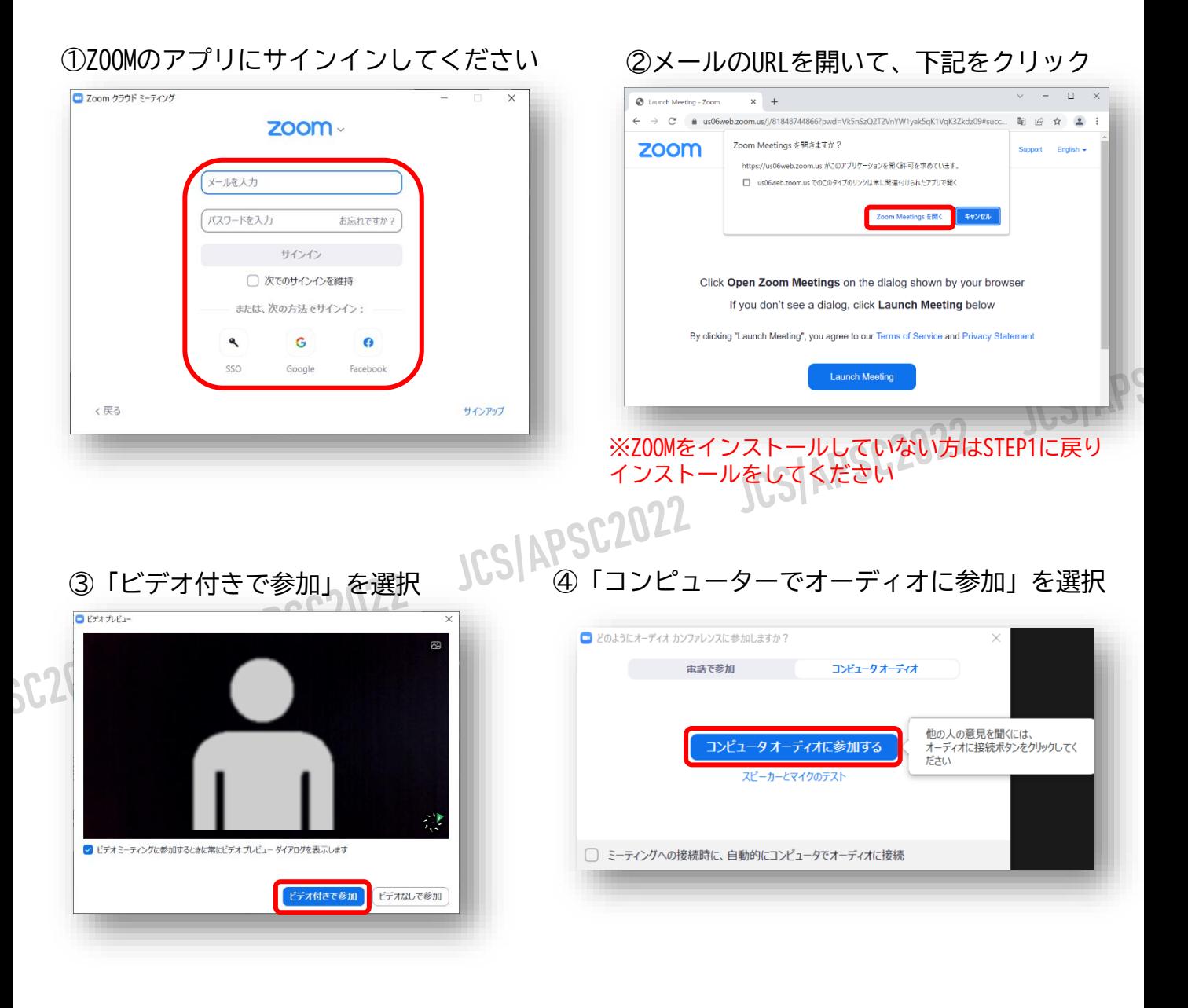

⑤セッション開始60分前に入室してください。

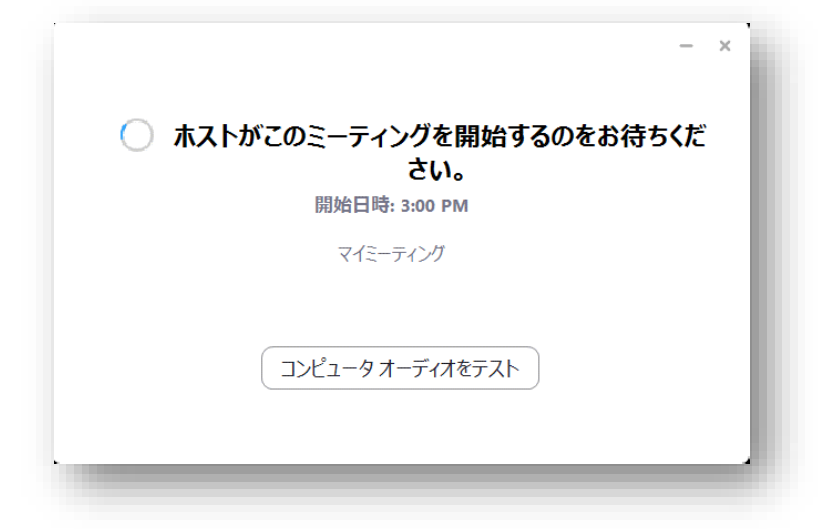

※上記画面はホスト(管理者)が準備出来ていない状態です。 再度セッションの45分前になりましたら再度入室をしてください。

⑥入室時画面

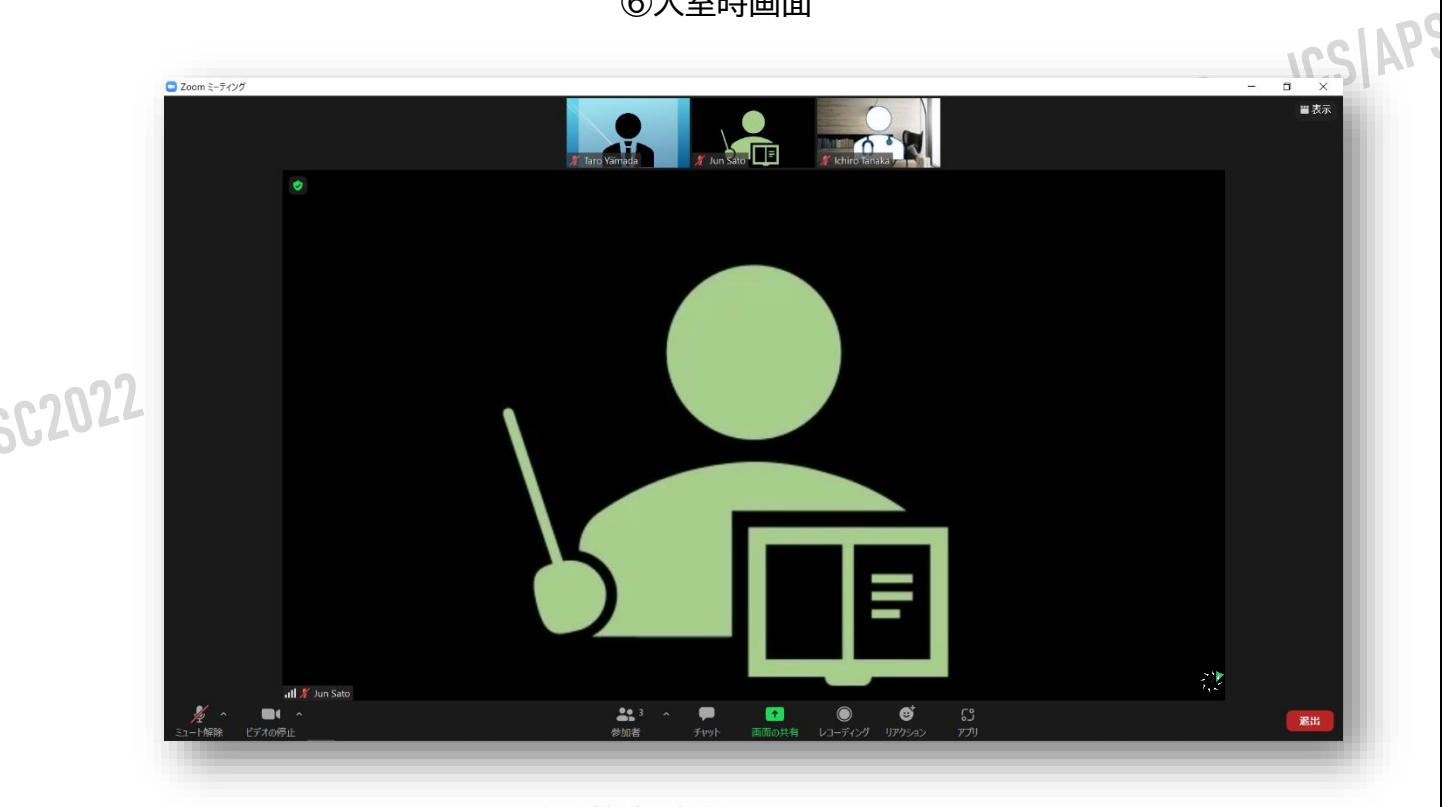

※インターネットは有線接続を推奨しております。 不安定な接続環境ですと、画質や画像落ち、音声の途切れに繋がり 視聴者の方に影響を及ぼすことがあります。

### **<sup>&</sup>lt;STEP5<sup>&</sup>gt;** 入室後の設定確認

### **入室後、表示名の変更等をしてください**

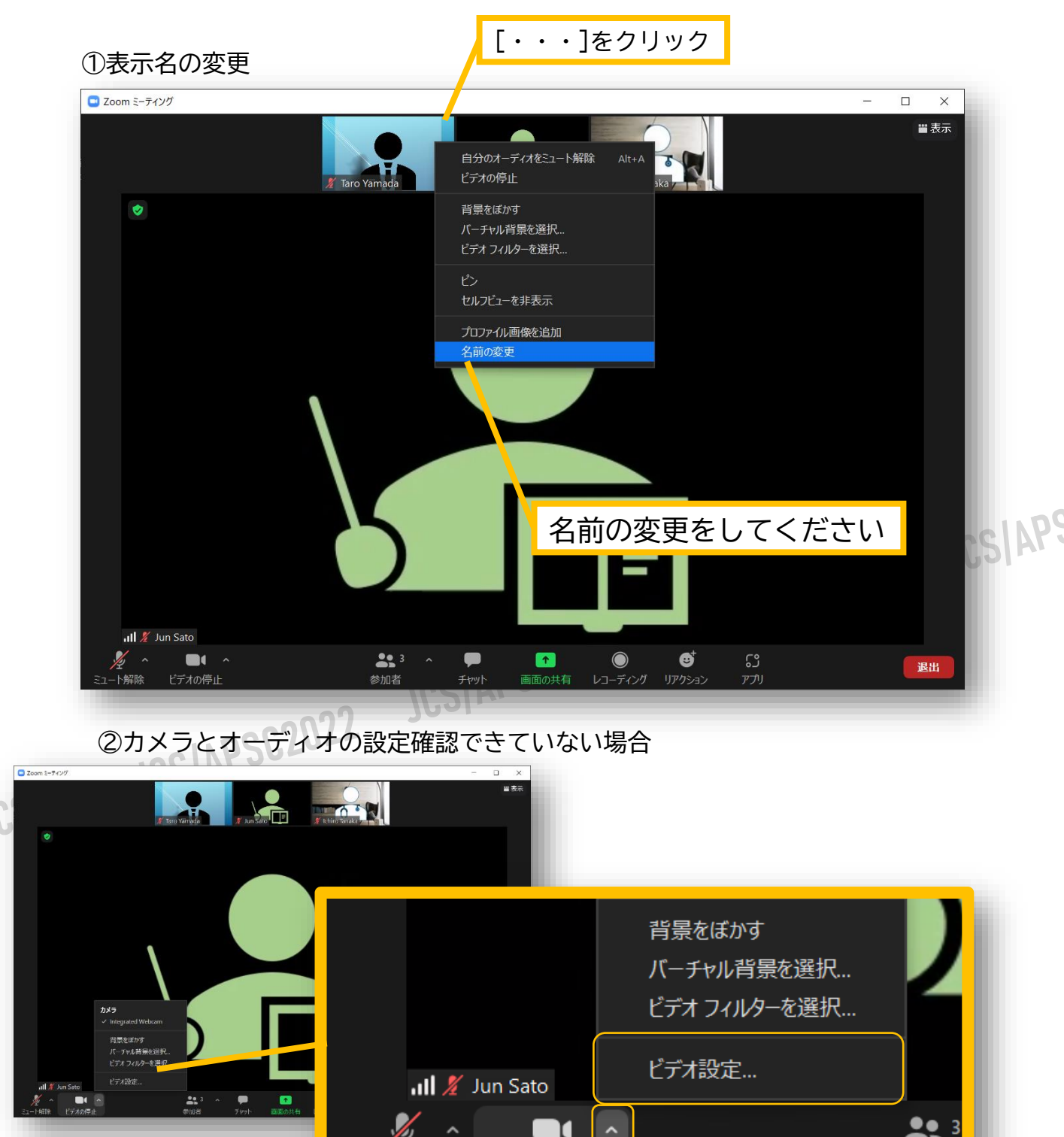

ビデオ設定選択後「STEP3の③④」を参照ください

ビデオの停止

卜解除

37-

参加者

### **<sup>&</sup>lt;STEP6<sup>&</sup>gt;** 講演時の注意事項と操作方法

#### **マイクのご操作について**

PCでZoomと発表用のPowerPoint以外のアプリ、ソフトウェアを起動していると、 スペックにより動作が遅くなることがありますので必ず終了しておいてください

## 「発言する時」と「発言しない時」の注意事項

「発言する時」以外は必ず音声の**ミュート**を心掛けてください。 音声のハウリング等に繋がり視聴者が聞きづらくなってしまいます。 またモデレーターにつきましては、スピーカーがミュート解除など忘れている場合 ミュートを解除するようにお声がけしてください。

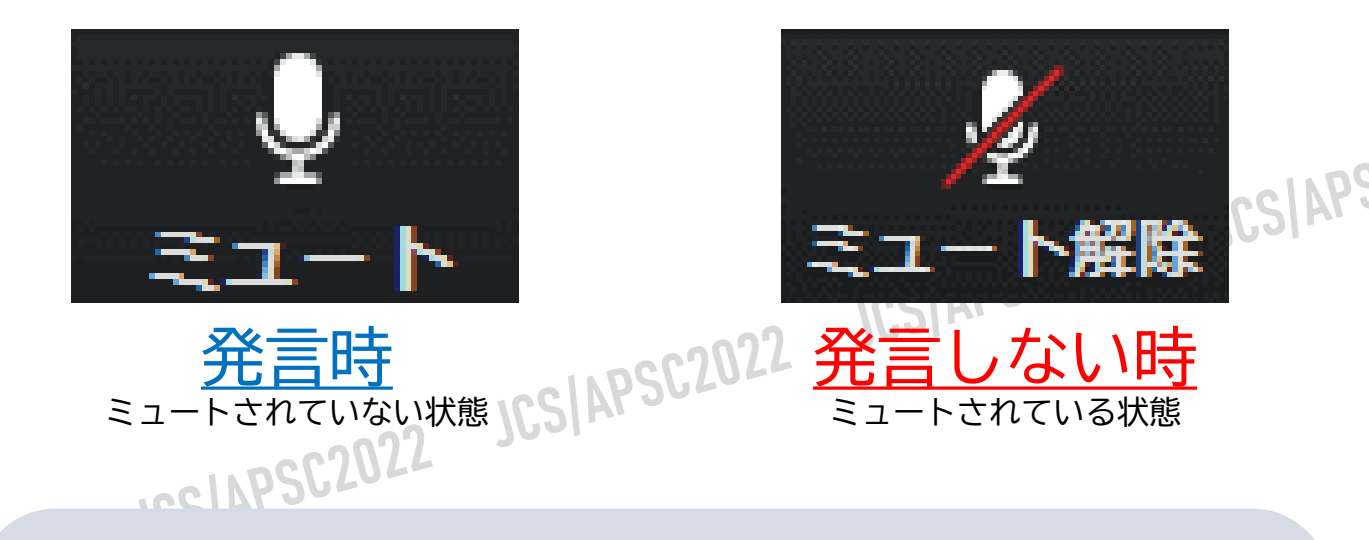

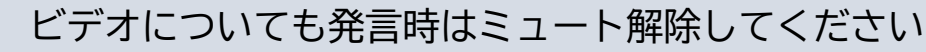

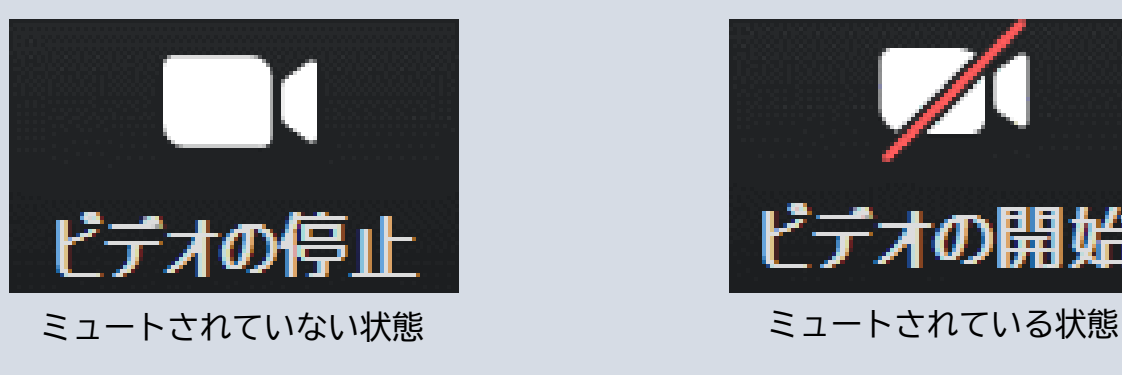

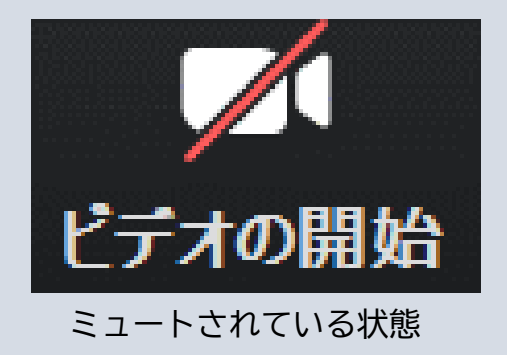

※セッション開始60分前にモデレーター、スピーカーに対して、ホスト (オペレーター)から 音声と映像のテストが行われますので、その際にご不明な点などあればお聞きください。

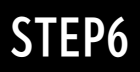

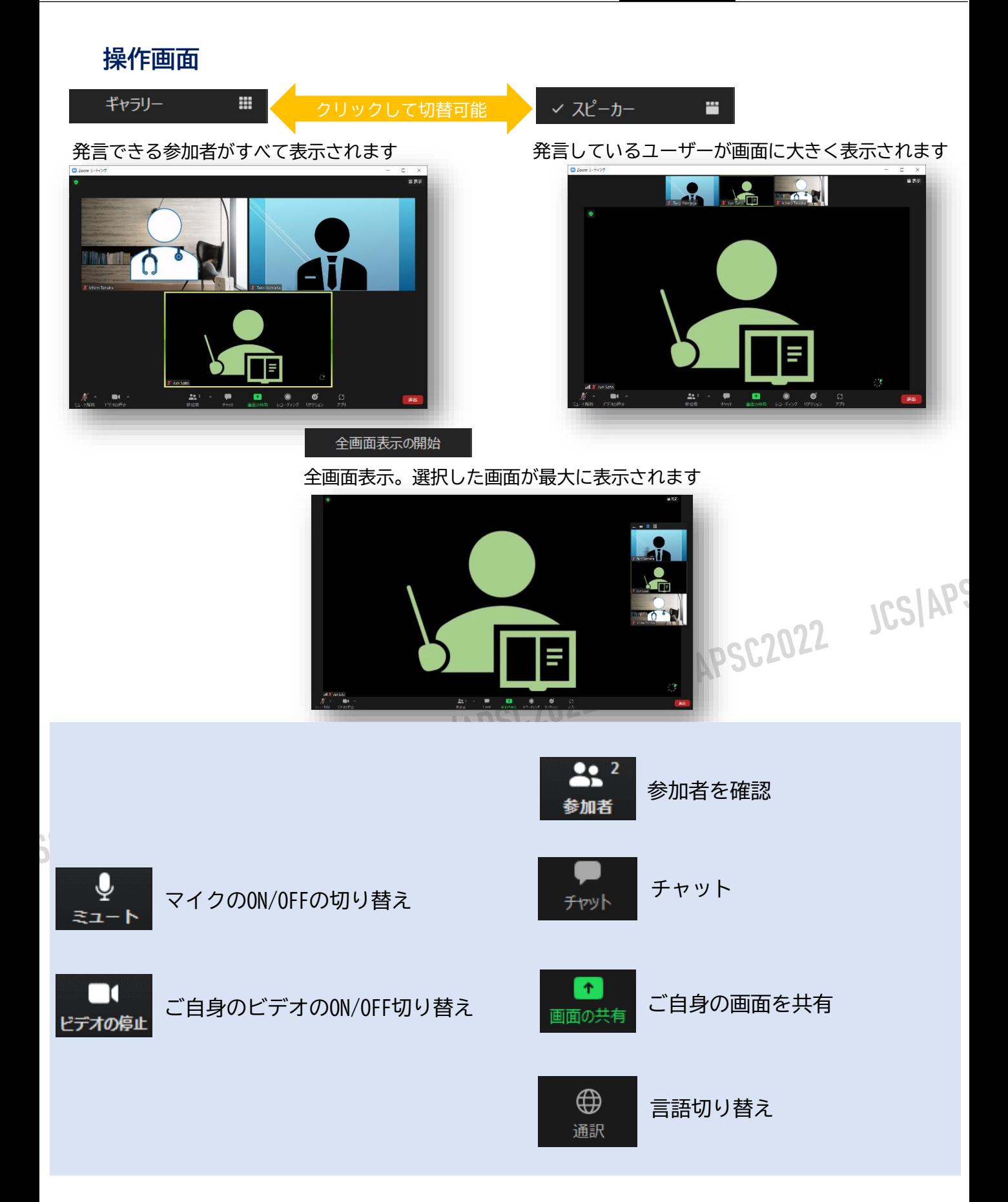

#### **参加者の確認方法**

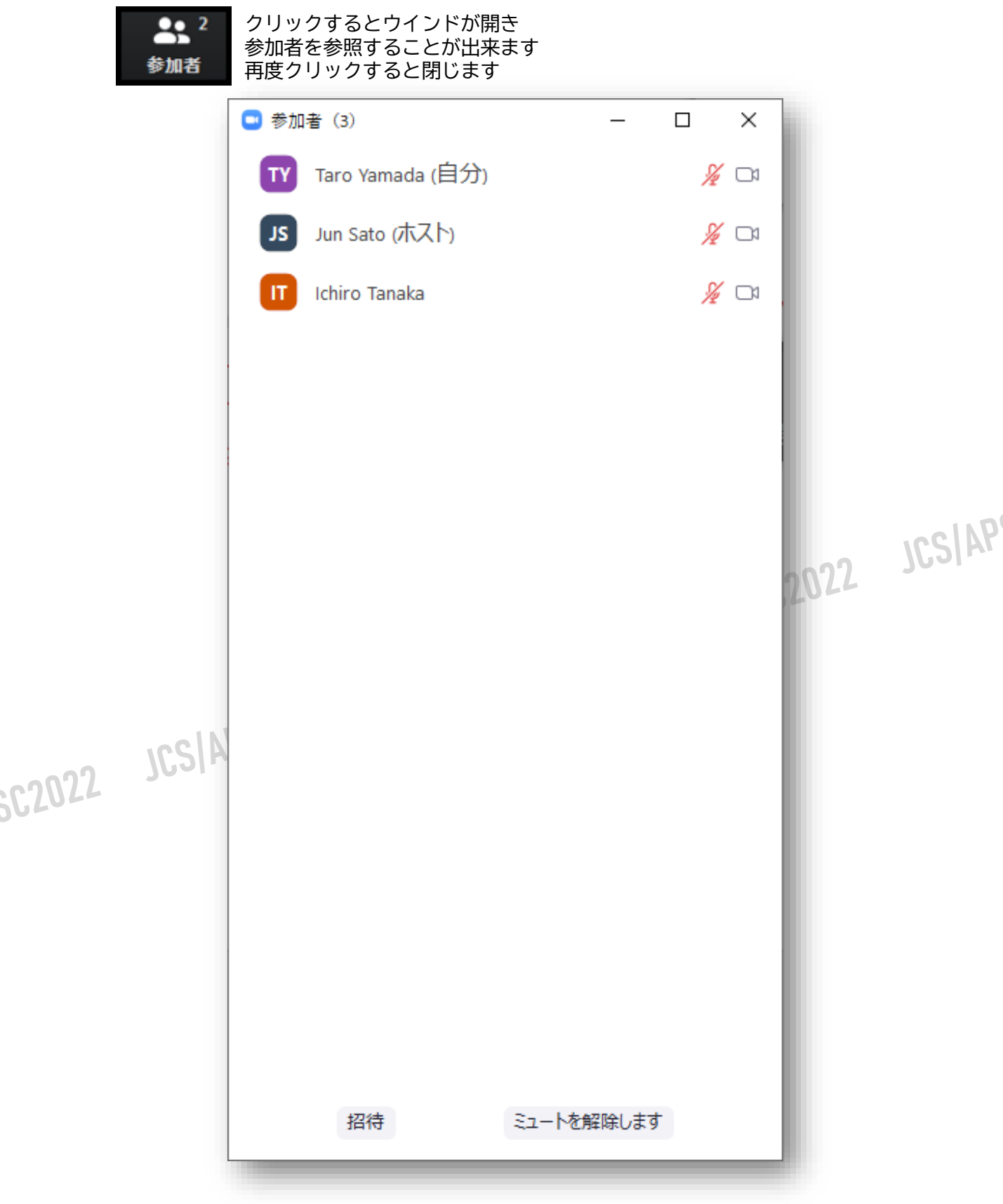

#### **チャットの使用方法**

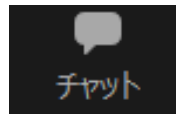

クリックするとウインドが開き チャットを確認、送信することが可能 再度クリックすると閉じます

#### 視聴者からの質問がこちらにアップされます。 またオペレーターから本番中に先生方への伝達事項や、先生方から本番中にオペレーターに 御用のある場合も、チャットからオペレーターにメッセージしてください。 急ぎの場合などは口頭でも問題ありません。

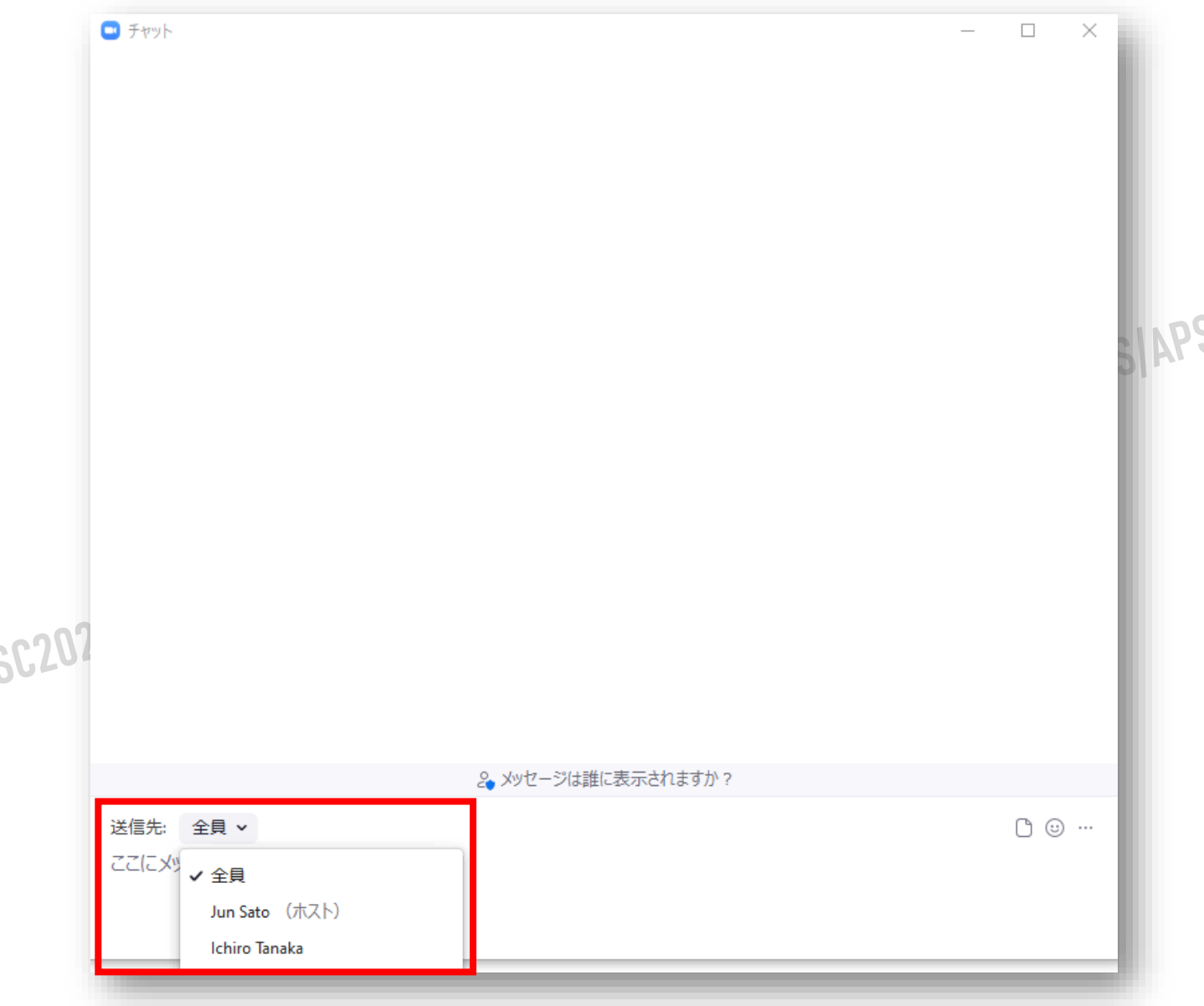

### ※送信先を選択してメッセージを送信ください。

#### **ご発表時の画面共有の方法**

 $\left| \Phi \right|$ 画面の共有

クリックするとウインドが開き 実行しているデスクトップもしくはアプリケーションを 選択して参加者に画面共有が可能

①発表で使用するPowerPointファイルを開いてください

②ZOOM内の画面共有ボタンを押して下さい

③下記のように発表のPowerPointファイルを選択して「共有」ボタンを押して下さい

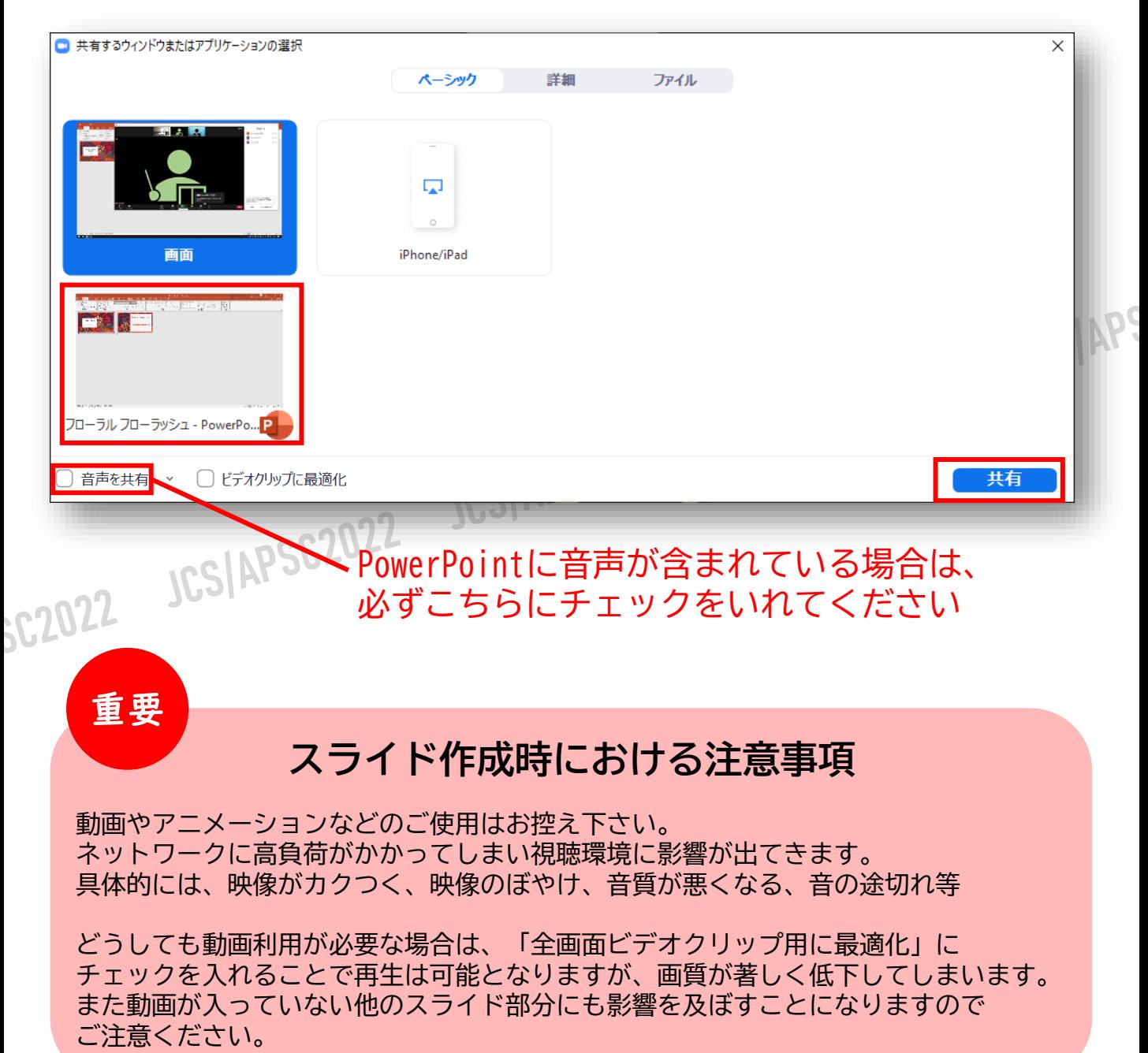

#### **通訳機能**

「通訳」があるセッションについては、ZOOM画面下に通訳ボタンが表示されます

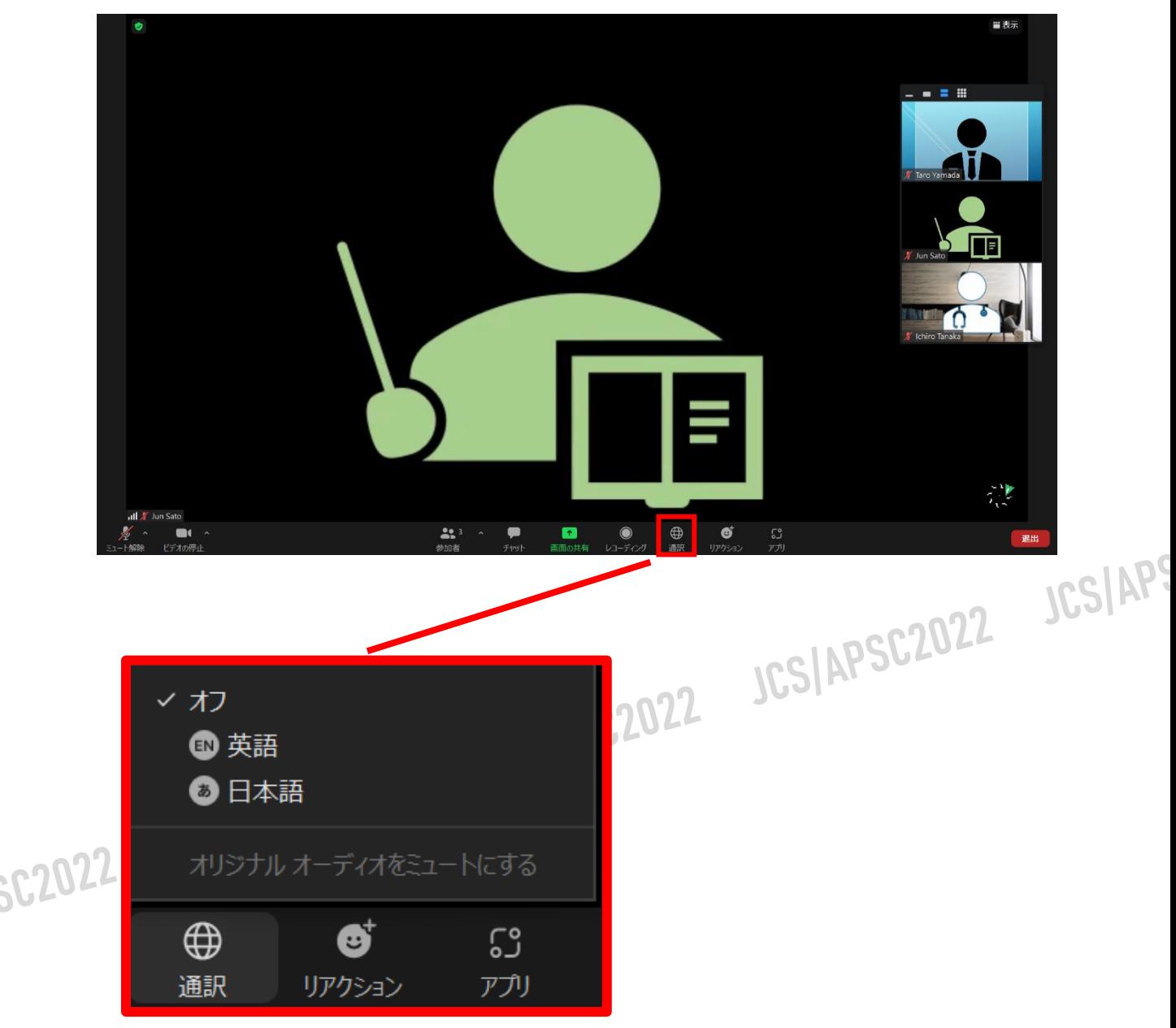

ご視聴になられたい言語を選択してください。選択した言語が視聴できます。

**※必ず選択した言語に合わせてご発言ください。 英語**を選択時は **英語**でご発言 **日本語**を選択時は**日本語**でご発言